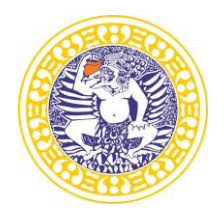

## UNIVERSITAS AIRLANGGA **PUSAT PENERIMAAN MAHASISWA BARU**

Airlangga Convention Center (ACC) Kampus C Mulyorejo Surabaya 60115 Telp. (031) 5956009, 5956010, 5956013 Laman: www.ppmb.unair.ac.id email: info@ppmb.unair.ac.id

# **PETUNJUK TEKNIS UJIAN DARING UNTUK PESERTA UJIAN SELEKSI PROGRAM PASCASARJANA DAN PROFESI GELOMBANG II SEMESTER GASAL TA 2024/2025**

Ujian Jalur **Program Pascasarjana & Profesi Gelombang II** dilakukan secara daring (*online*) pada **Sabtu, 27 April 2024**. Peserta WAJIB memeriksa ketentuan-ketentuan ujian, tanggal dan waktu ujian serta informasi lainnya secara berkala pada laman resmi PPMB Unair.

### **PERSIAPAN UJIAN**

- a. Cetak/ Print kartu ujian.
- b. Laptop/PC dengan spesifikasi minimal CPU Intel Core i3 atau setara, dan RAM min.  $2G<sub>b</sub>$ .
- c. Browser yang disarankan Google Chrome atau Mozilla firefox
- d. Handphone berkamera depan.
- e. Koneksi internet yang stabil, disarankan minimum 2Mbps.
- f. Instal aplikasi Zoom pada Laptop dan Handphone.
- g. Ruang ujian yang kondusif di rumah yang akan digunakan sendiri tanpa ada orang lain di dalam ruangan.
- h. Untuk melihat JADWAL UJIAN, ID Meeting Zoom dan Password Zoom meeting, peserta wajib melakukan pengecekan pada laman **ppmb.unair.ac.id**

## **PADA SAAT UJIAN (Lakukan SESUAI URUTAN)**

### **LANGKAH 1 (Gunakan Handphone)**

- a. Pastikan handphone terkoneksi internet yang stabil/kuota mencukupi dan dengan baterai mencukupi untuk sepanjang ujian.
- b. Buka aplikasi Zoom pada Handphone.
- c. Klik **join a meeting** dan masukkan meeting **ID 11 digit**
- d. **Tulis/Ubah** nama pada akun zoom meeting dengan format **no.ujian\_namapeserta.** Selanjutnya klik **Join Meeting**
- e. Masukkan **Password Meeting**
- f. Tunggu hingga Anda diizinkan masuk pada room ujian oleh pengawas ujian
- g. Ikuti arahan pengawas selanjutnya.

## **LANGKAH 2 (Gunakan Laptop/PC) .**

- a. Buka laman cbt.unair.ac.id pada browser di laptop/PC
- **b.** Klik tombol **<Baca Tata Tertib dan setujui Pakta Integritas>**
- c. Baca Tata Tertib dan setujui Pakta Integritas dengan klik tombol
- d. Login di aplikasi ujian **cbt.unair.ac.id**, Masukkan username (nomor peserta)
- e. Masukkan password (diberikan oleh pengawas).
- f. Tekan tombol **<LOGIN>.**
- **g.** Pilih jenis ujian **<Tes Potensi Akademik>**
- h. Ikuti arahan pengawas untuk memulai ujian, baik TPA maupun Bahasa Inggris.
- i. Patuhi tata tertib ujian.

#### **SETELAH UJIAN**

Peserta dilarang meninggalkan Zoom meeting sebelum diinstruksikan oleh pengawas.

Bagi Peserta ujian **Program Pascasarjana dan Profesi** akan diadakan **SESI UJIAN WAWANCARA** pada hari yang sama **Sabtu, 27 April 2024**. Peserta wajib melakukan pengecekan informasi waktu, ID Meeting dan ketentuan terkait Ujian Wawancara pada **ppmb.unair.ac.id**

#### **Syarat dan Ketentuan:**

- 1. Segala bentuk kegagalan dalam menyiapkan perangkat untuk mengikuti ujian, kegagalan bergabung dalam Zoom meetings maupun kegagalan dalam koneksi sebelum masuk (log in) pada aplikasi ujian dan/atau pada saat mengikuti ujian yang dikarenakan gangguan koneksi peserta, perangkat yang kurang memadai dan ketidakmampuan dalam pengoperasian aplikasi ujian dan/atau Zoom meetings, sepenuhnya menjadi tanggung jawab dan risiko peserta sendiri.
- 2. Setiap bentuk pelanggaran, kecurangan dalam menggunakan/ memasang/ menambah/ memodifikasi perangkat/ piranti yang digunakan untuk ujian serta setiap bentuk perjokian akan dikenakan sanksi berupa pembatalan hasil tes dan hasil seleksi.
- 3. Panitia memiliki hak sepenuhnya untuk mengeluarkan/ memberhentikan/ tidak mengijinkan untuk mengikuti dan/atau melanjutkan ujian, apabila ditemukan setiap bentuk pelanggaran yang telah ditetapkan oleh Panitia.

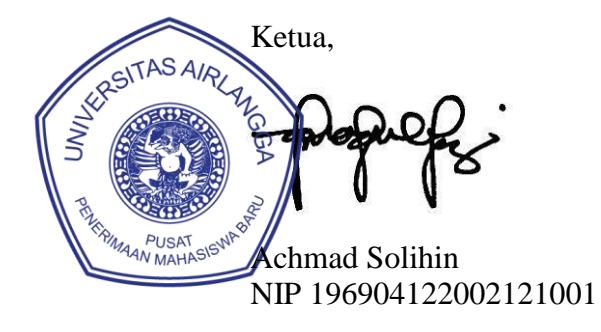